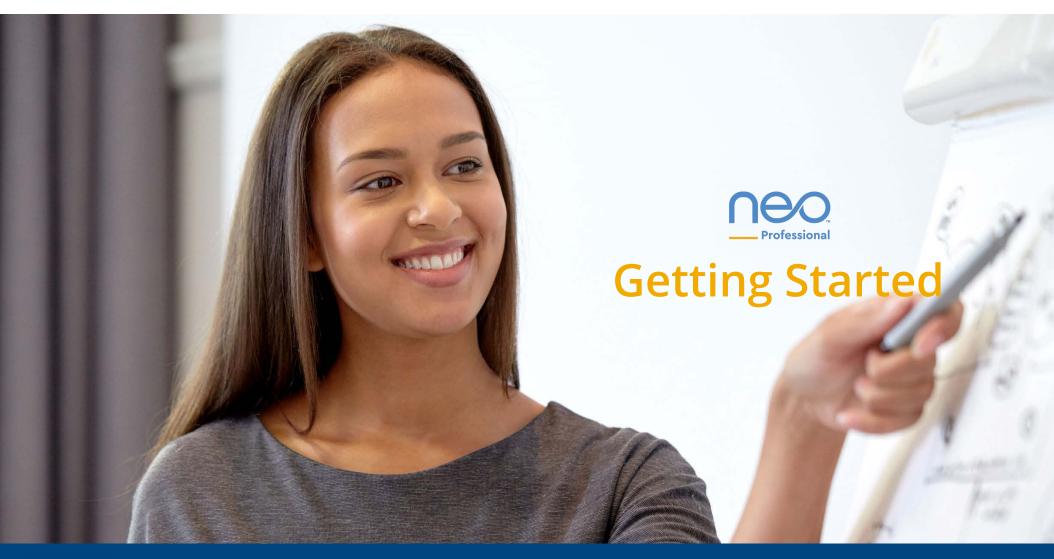

DynEd

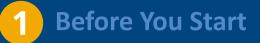

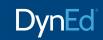

### **Minimum Device Specifications**

#### neo Study App

#### Supported Mobile Devices:

#### • iOS 10.0 or higher

iPhone 5s, iPhone 6, iPhone 6 Plus, iPhone 6s, iPhone 6s Plus, iPhone SE, iPhone 7, iPhone 7 Plus, iPhone 8, iPhone 8 Plus, iPhone X, iPad Air, iPad mini 2, iPad Air 2, iPad mini 3, iPad mini 4, 12.9-inch iPad Pro, 9.7-inch iPad Pro iPad (5th generation), 12.9-inch iPad Pro (2nd generation), 10.5-inch iPad Pro, and iPod Touch

#### • Android 4.1 Jelly Bean or higher

#### Android Devices with Known Issues:

- ▶ Oppo Smartphones with ColorOS
- 🗴 Huawei Honor 9

#### Additional Recommendations:

- Android devices should have a minimum of 1 GB of free RAM available.
- For better Speech Recognition, use headphones with a microphone

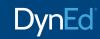

#### **Browser Recommendations**

#### neo LIVE

Supported Browsers:

- Google Chrome 63.xx or later (Windows/MacOS/Android)
- Mozilla Firefox 58.xx or later (Windows/MacOS/Android)
- Safari 11.xx or later (MacOS and iOS\*)

\*Chrome/Firefox are not supported on iOS

Hardware Recommendations:

- Minimum Windows 8 with 2 GB RAM
- Minimum OS X El-Capitan with 2 GB RAM
- iOS 11.0 or higher
- Android 4.1 Jelly Bean or higher
- a dedicated internet connection with a minimum of 512/kbps

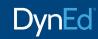

### **Registration & Voucher Activation Steps**

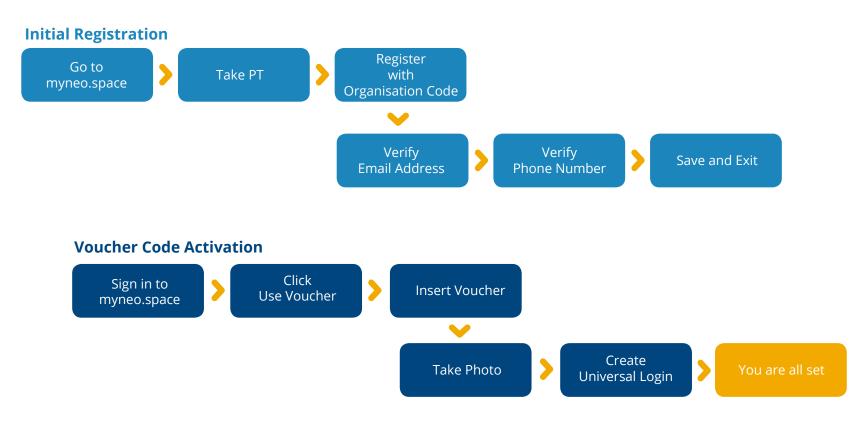

### **2** Take the neo Assessment Test

# DynEd

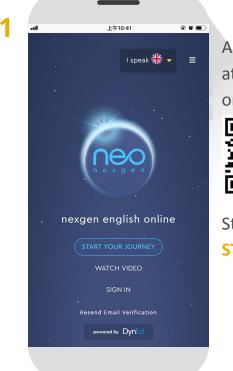

Access the Assessment Test at https://myneo.space or scan this QR code.

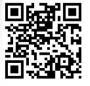

Start the test by clicking **START YOUR JOURNEY** 

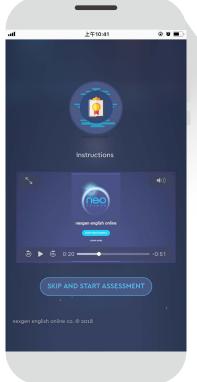

At the beginning there is an English video to introduce the Assessment Test and the question types.

You can skip this video and start the test by clicking SKIP AND START ASSESSMENT

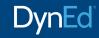

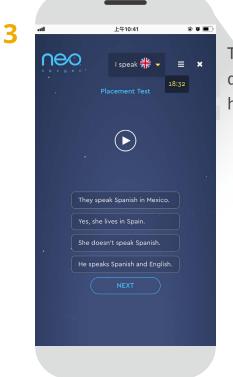

The test includes listening questions, so make sure you have your sound on.

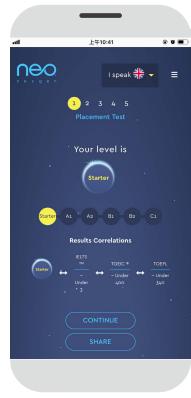

4

Once the test finishes, write down your level or take a screenshot.

Then click **CONTINUE** to go to the **Registration** page.

#### Important:

- 1. Please register now.
- If you do not register now, your score will not be recorded, and you will have to retake the Placement Test again later.

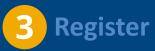

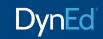

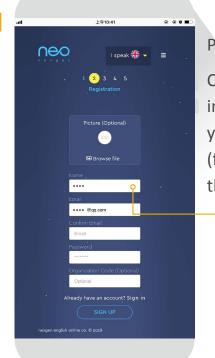

Please use your real email address. Complete the additional information requested, including your company's **Organization Code** (from your HR or Training Manager), then click **SIGN UP**.

Please input your name carefully! This is the name that will appear on your Certificate. It can't be changed once submitted.

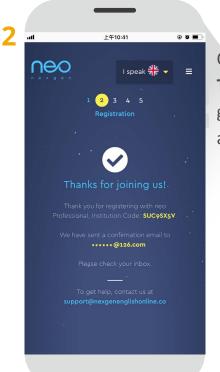

Once you see the **Thanks for joining us**! page, go to your email application and open the email sent to you.

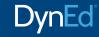

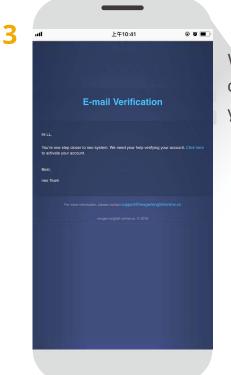

When you open the email, click on **Click here** to register your neo Professional account. 4

Congratulations . Your email has been verified. Now you can continue progress use your email and password. This page will redirect in 3 seconds. Click here if the page does not redirect to your account.

上午10:41

@ Ø 🔳

Be patient. Registration can take 3 or more seconds before the next screen shows.

# DynEd

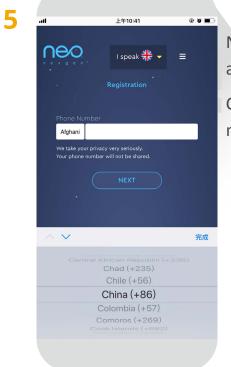

Now select your **Country Code** and input your **Phone Number**. Click **NEXT**. Your phone should now receive a **Verification Code**.

6

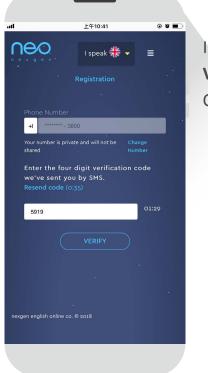

Input the four digit Verification Code. Click VERIFY.

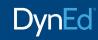

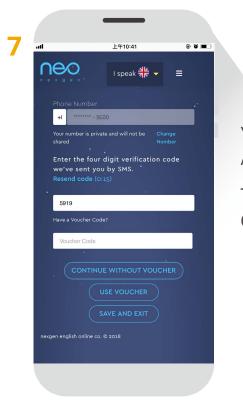

You have now completed the first part of the registration process. Assuming you don't have a **Voucher Code**, please click **SAVE AND EXIT**.

To get a **Voucher Code**, please ask your company.

Once you have the **Voucher Code**, please follow the steps on the next page to activate it.

## **4** Activate Voucher Code

# DynEd

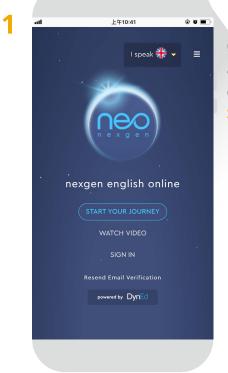

Open your browser and go to https://myneo.space, or scan this QR code, and click

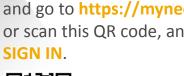

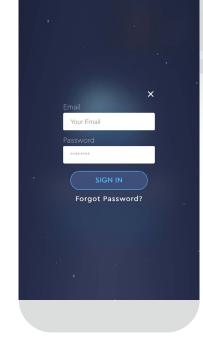

上午10:41

@ 0 🔳

2

Input your registered neo Professional email address and password and click SIGN IN.

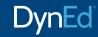

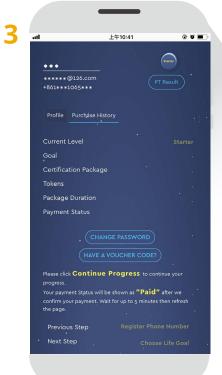

Once you have logged in, you will see your **Profile** page.

4

Click Have A Voucher Code? to activate it.

| atl |                | 上午10:41 |        | @ Ø 🔳 |
|-----|----------------|---------|--------|-------|
|     |                |         |        |       |
|     |                |         |        |       |
|     |                |         |        |       |
|     |                |         |        | • •   |
|     |                |         |        |       |
|     |                |         |        | ×     |
|     | Have A Voucher | Code?   |        |       |
|     | u6Gybzlx       |         |        |       |
|     |                |         |        | _     |
|     |                |         | CANCEL |       |
|     |                |         |        |       |
|     |                |         |        |       |
|     |                |         |        |       |
|     |                |         |        |       |
|     |                |         |        |       |
|     |                |         |        |       |
|     |                |         |        |       |

Input your Voucher Code, then click USE.

### Add Profile Photo

# DynEd

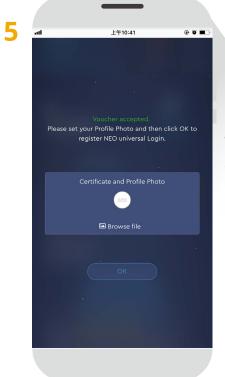

Once your Voucher Code is accepted, please upload your **Profile Photo**.

This photo will appear on your Certificate and can't be changed once set.

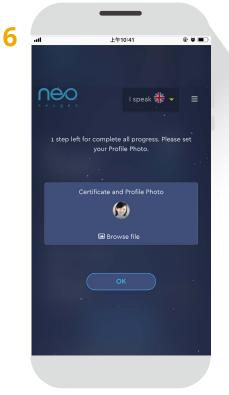

You can take a photo using your device's camera or upload an existing photo. Photos should be **< 2MB**.

### **Create Universal Login**

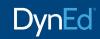

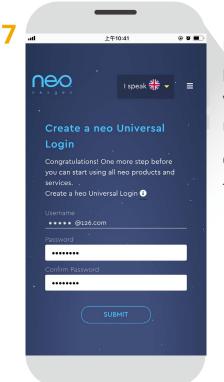

Now type in and confirm the password you will use with your email address to log into neo Professional and neo Live. Click **SUBMIT**. Do not click twice.

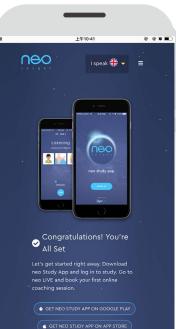

BOOK YOUR FIRST NEO LIVE COACH

8

Be patient. Registration can take up to 10 seconds.

When you see this page, you have successfully completed the registration process.

# 5 Install the neo Study App

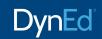

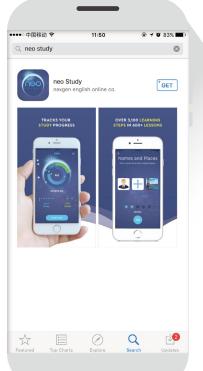

#### To download and install the neo Study App

1. Go to your local *Apple* or *Google Play Store* and search for **neo study**, or scan the appropriate QR code below.

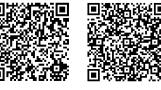

Apple Store Google Play

2. Click **GET** to install the app on your phone or tablet.

### **Start to Study**

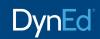

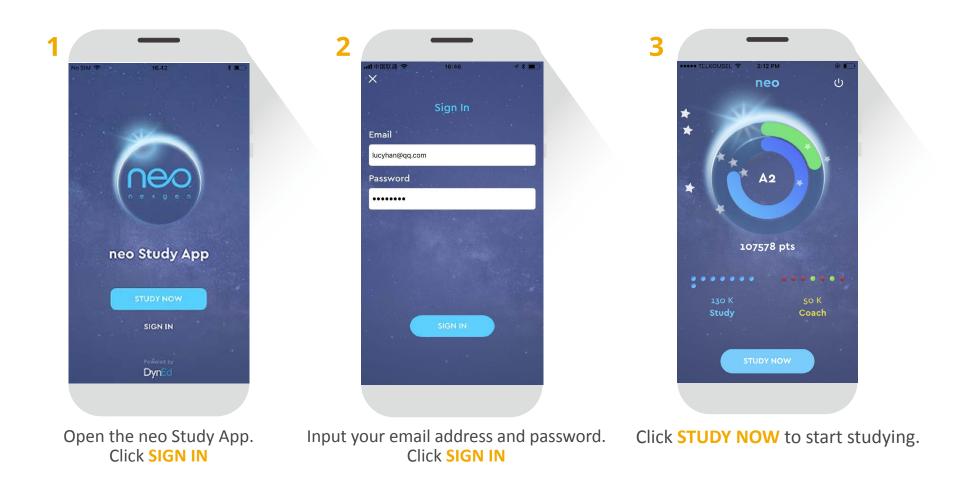